# **Podręcznik użytkownika Systemu Extranet**

**(moduł dla Obserwatorów WEB)**

# **Spis treści.**

- **1.Logowanie do systemu Extranet**
- **2.Komunikator**
	- **2.1. Skrzynka odbiorcza**
	- **2.2. Książka adresowa**
	- **2.3. Skrzynka nadawcza**
	- **2.4. Elementy usunięte**
- **3. Administracja**
	- **3.1. Dane teleadresowe**
	- **3.2. Zmiana hasła**
	- **3.3. Wyloguj się**
- **4. Obserwator**
	- **4.1. Terminarz**
	- **4.2. Najbliższe spotkanie**
	- **4.3. Spotkania**
- **5. Pomoc Techniczna**

# **1. Logowanie do systemu Extranet**

Aby rozpocząć pracę w systemie Extranet użytkownik musi się zalogować do systemu wprowadzając w przeglądarce internetowej następujący adres:

[http://www.extranet.pzpn.pl](http://www.extranet.pzpn.pl/)

co spowoduje otwarcie okna logowania do systemu

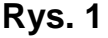

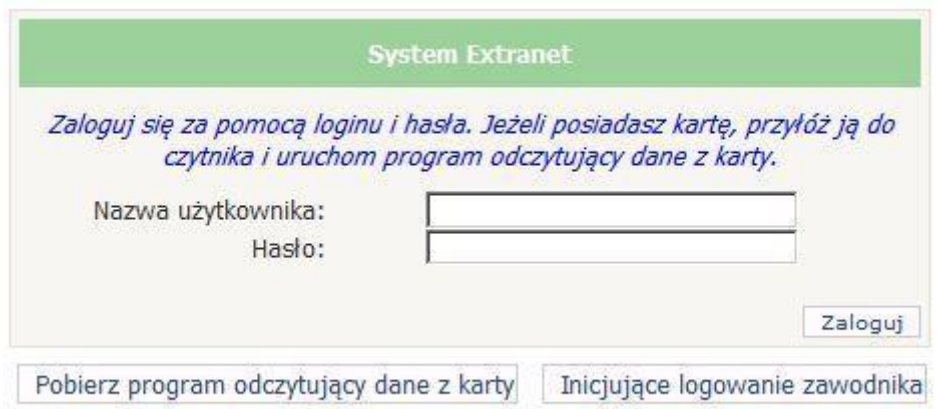

Po podaniu właściwej "Nazwy użytkownika" i "Hasła", klikamy przycisk 'Zaloguj' otworzy się następująca strona:

## **Rys. 2**

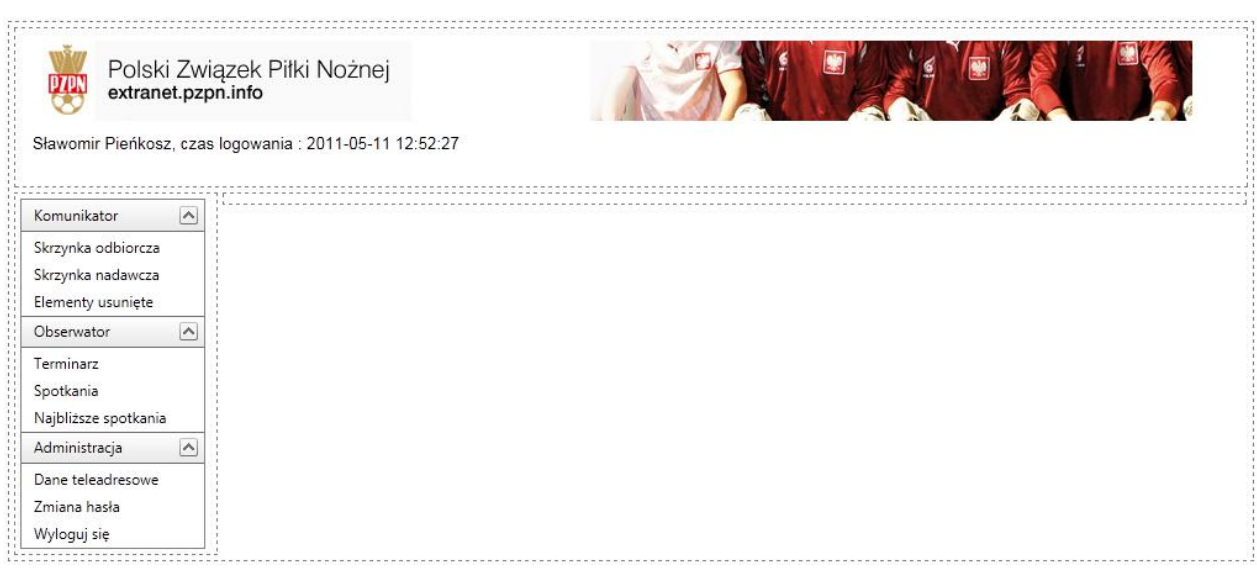

Po lewej stronie widzimy menu czynności podzielone na trzy moduły : Komunikator, Obserwator oraz Administracja.

Podręcznik użytkownika systemu Extranet (moduł dla Obserwatorów) zgodny z wersją 4.0.40

# **2. Komunikator**

Komunikator pełni funkcję analogiczną do skrzynki pocztowej i tak jak ona służy do wymiany korespondencji elektronicznej, ale tylko pomiędzy użytkownikami systemu.

# **2.1. Skrzynka odbiorcza**

Po kliknięciu w lewym menu pozycji "Skrzynka odbiorcza" otworzy się następujące okno:

## **Rys. 3**

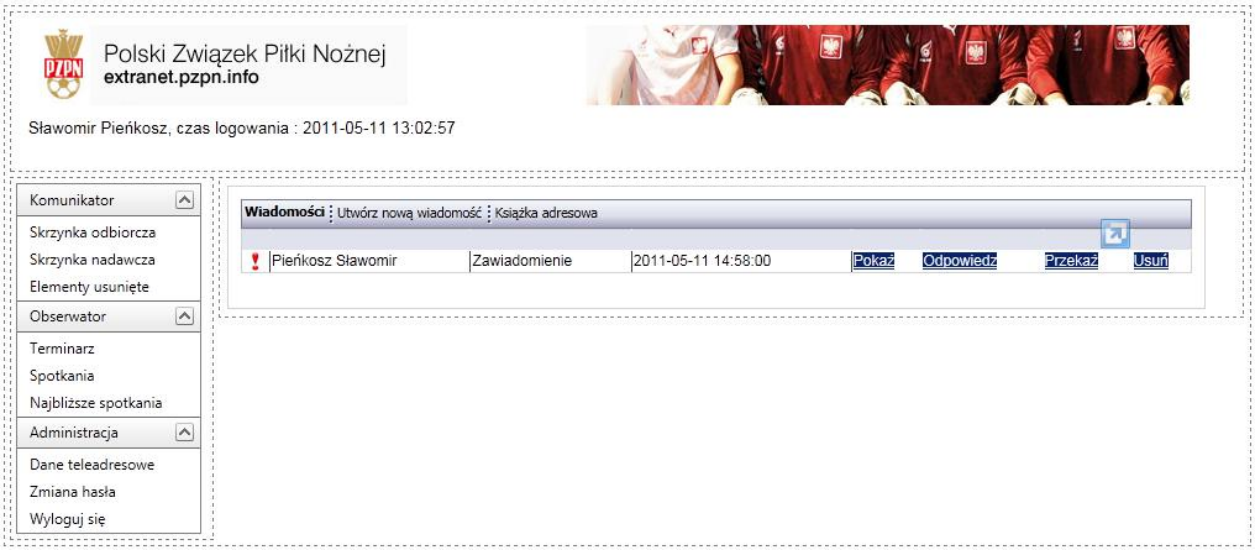

W centralnej jego części widzimy wiadomości, które otrzymaliśmy od innych użytkowników systemu. Używając odpowiednich przycisków możemy obejrzeć daną wiadomość ("Pokaż"), odpowiedzieć adresatowi danej wiadomości ("Odpowiedz"), przekazać otrzymaną wiadomość innym użytkownikom systemu ("Przekaż") lub usunąć otrzymaną wiadomość z naszej skrzynki  $($ "Usuń").

Aby zredagować nową wiadomość należy kliknąć przycisk "**Utwórz nową wiadomość"**

Co spowoduje otwarcie następującego okna:

## **Rys. 4**

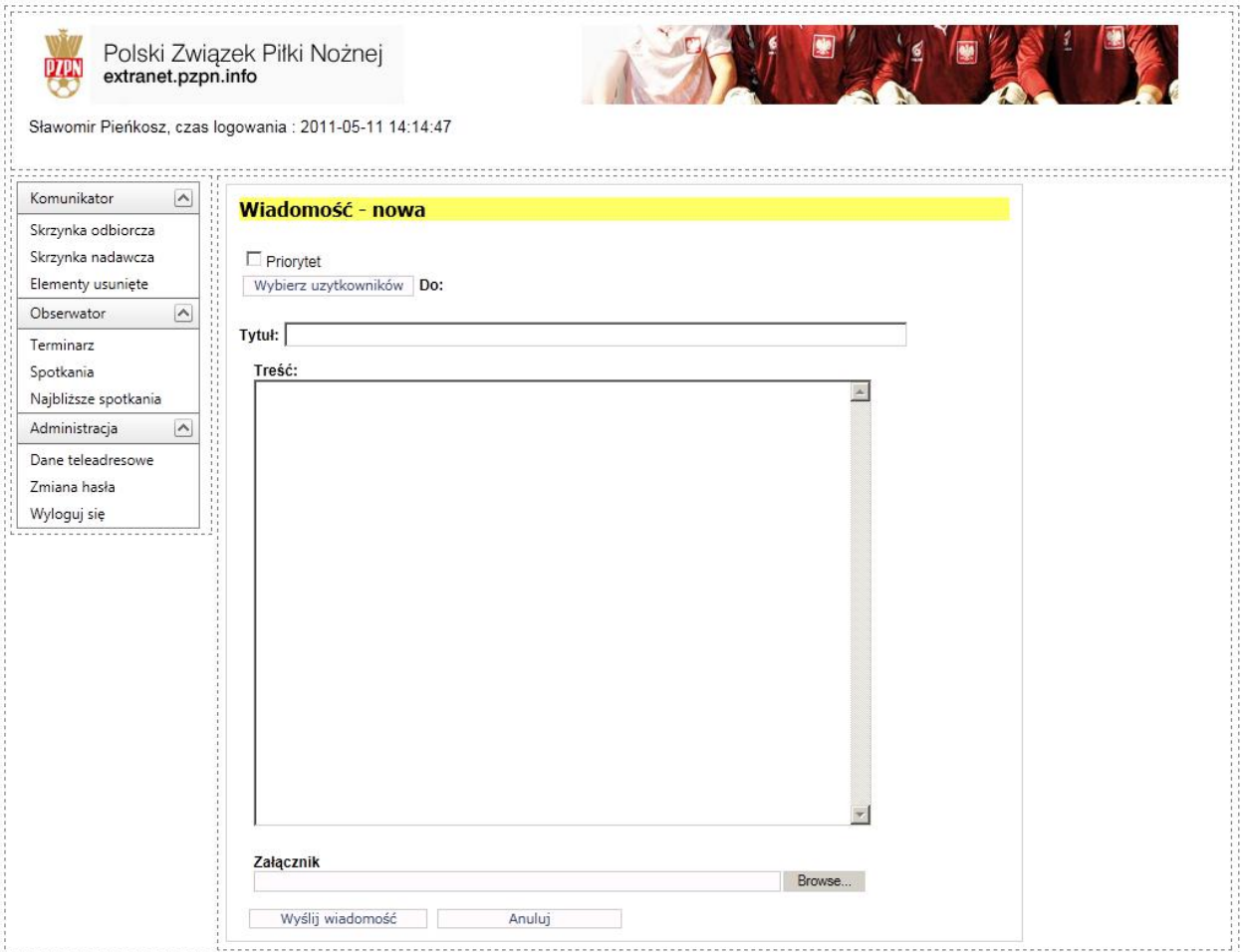

W tym oknie widzimy kolejno:

- pole "Priorytet", zaznaczając to pole nadajemy naszej wiadomości status priorytetowy,

- przycisk "Wybierz użytkowników", po kliknięciu którego otworzy się książka adresowa, gdzie będziemy mogli wybrać adresatów naszej wiadomości (opis książki adresowej znajduje się w dalszej części niniejszej instrukcji),

- pole "Tytuł", służy do wpisania tytułu naszej wiadomości,

- pole "Treść", służy do wpisania treści naszej wiadomości,

- trzy pola "Załączniki", gdzie po kliknięciu przycisku "Przeglądaj" możemy dodać załącznik do naszej wiadomości (np. dokument programu Microsoft Office),

- przycisk "Wyślij wiadomość", po kliknięciu którego nasza wiadomość zostanie przesłana do wybranego uprzednio adresata (bądź adresatów),

- przycisk "Anuluj", po kliknięciu którego rezygnujemy z redagowania nowej wiadomości zamykając tym samym to okno.

# **2.2. Książka adresowa**

Po kliknięciu przycisku "Wybierz użytkowników" w trakcie redagowania nowej wiadomości otwiera się książka adresowa.

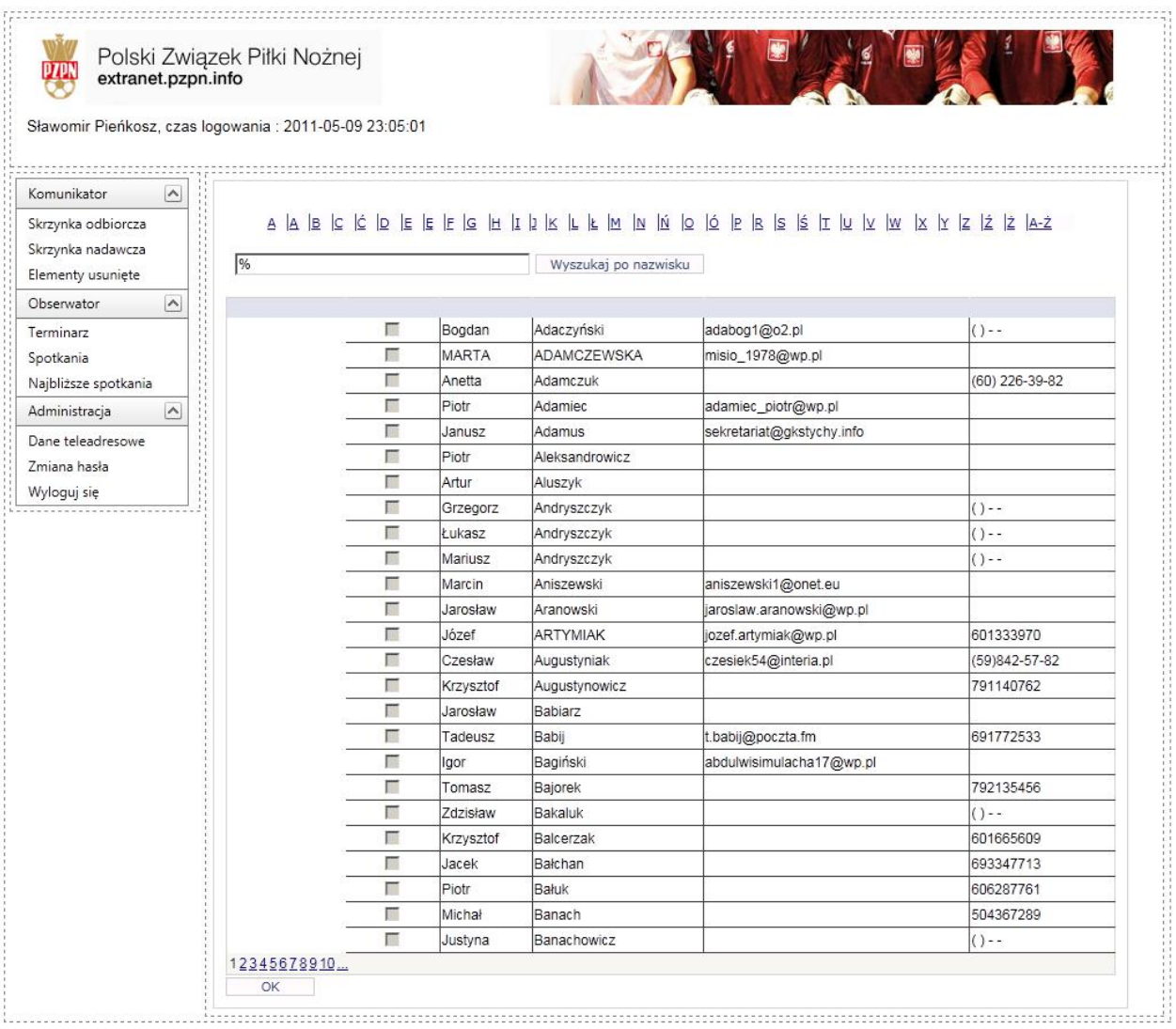

Widzimy listę użytkowników, do których możemy wysłać wiadomości. Do kolejnych stron listy możemy dostać się klikając kolejne numery (1,2,3,4,5……) na dole książki adresowej lub klikając jedną z liter, dzięki której wyfiltrują się nam nazwiska zaczynające na wybraną literę. Aby wybrać adresata (adresatów) naszej wiadomości, klikamy przycisk "Wybierz". Możemy w ten sposób zaznaczyć jednego bądź wielu adresatów. Po dokonaniu wyboru zatwierdzamy go klikając przycisk "OK" na dole książki adresowej.

## **2.3. Skrzynka nadawcza**

Po kliknięciu w lewym menu pozycji "Skrzynka nadawcza" otworzy się okno analogiczne do skrzynki odbiorczej z tym, że zobaczymy listę wiadomości, które sami wysyłaliśmy do innych użytkowników systemu.

## **2.4. Elementy usunięte**

Po kliknięciu w lewym menu pozycii "Elementy usunięte" znów zobaczymy okno podobne do skrzynki odbiorczej. Tym razem lista będzie zawierać wiadomości, które wcześniej usunęliśmy ze skrzynki odbiorczej.

# **3. Administracja**

# **3.1. Dane teleadresowe**

Po kliknięciu przycisku "Dane teleadresowe" otworzy się okno z danymi aktualnie zalogowanego użytkownika.

#### **Rys. 6**

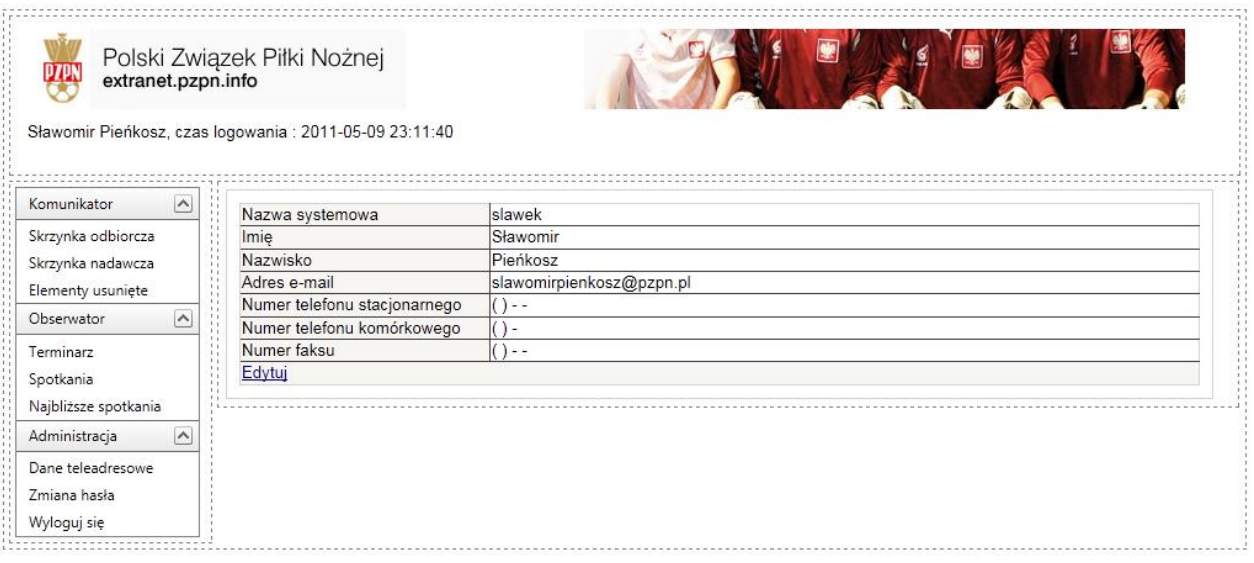

Aby zmienić bądź uzupełnić dane klikamy przycisk "Edytuj". Spowoduje to podświetlenie pól podlegających edycji (wszystkie za wyjątkiem nazwy systemowej użytkownika 'Nazwa systemowa')

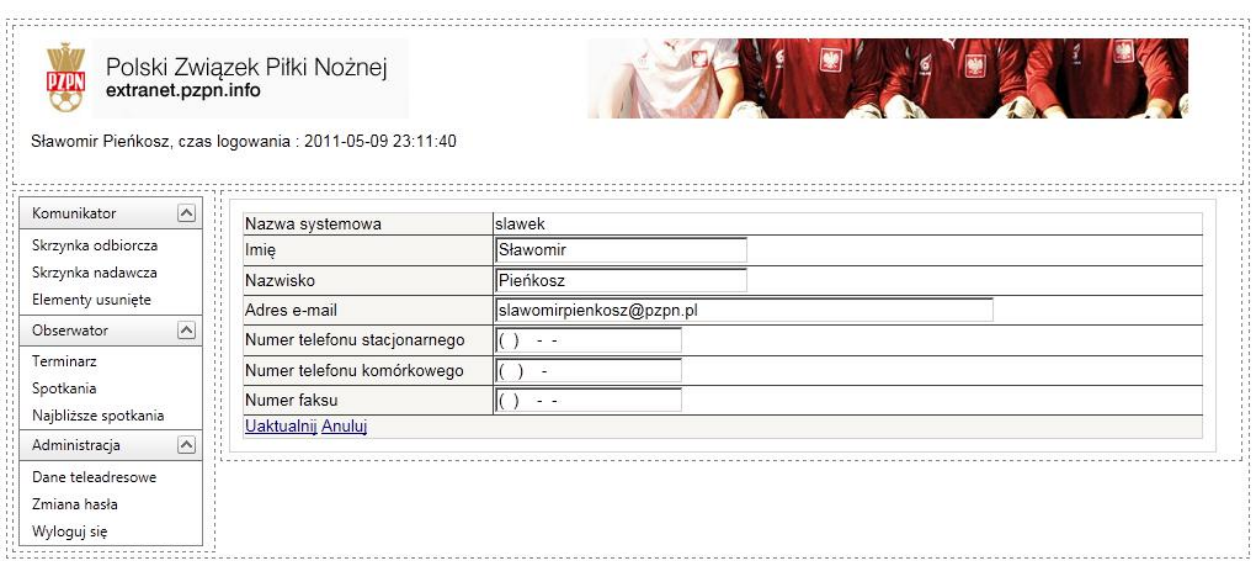

Po wprowadzeniu zmian, zatwierdzamy je klikając przycisk "Aktualizuj", bądź rezygnujemy klikając "Anuluj".

# **3.2. Zmiana hasła**

Aby zmienić nasze hasło do systemu, klikamy w lewym menu pozycję "Zmiana hasła". Otworzy się następujące okno:

## **Rys. 8**

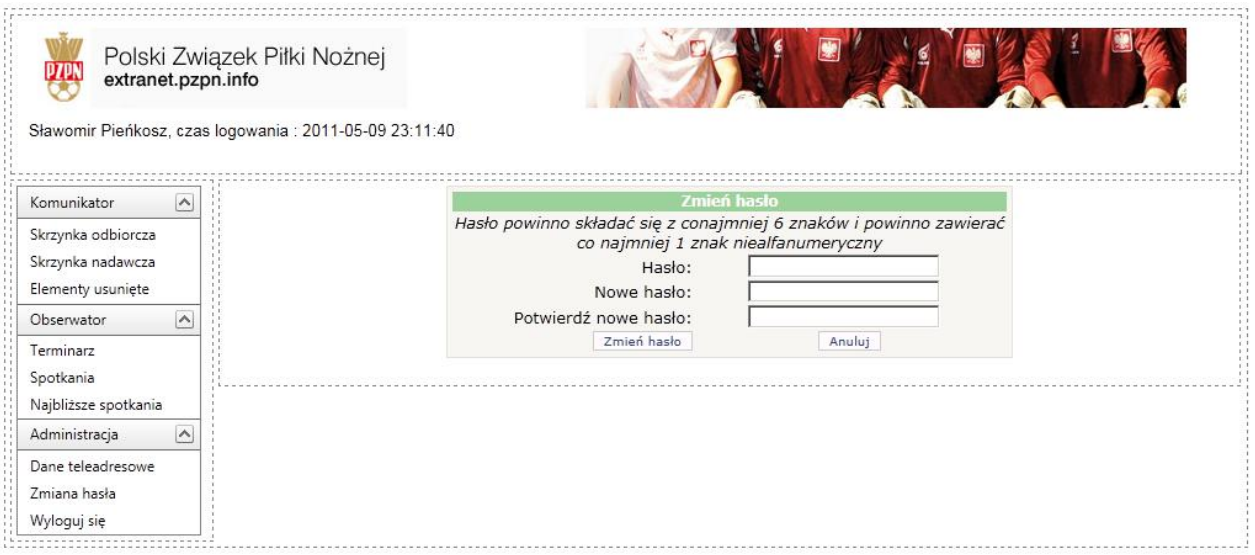

W pierwszym polu musimy podać nasze aktualne hasło, natomiast w dwóch pozostałych polach nowe hasło. Wprowadzone zmiany akceptujemy klikając przycisk "Zmień hasło". Z racji wymogów bezpieczeństwa system będzie prosił o zmianę hasła co 30 dni.

# **3.3. Wyloguj się**

Aby zakończyć pracę w systemie klikamy pozycję "Wyloguj się" w lewym menu.

# **4.Obserwator**

# **4.1. Terminarz**

Po kliknięciu przycisku "Terminarz" otworzy się następujące okno:

## **Rys. 9**

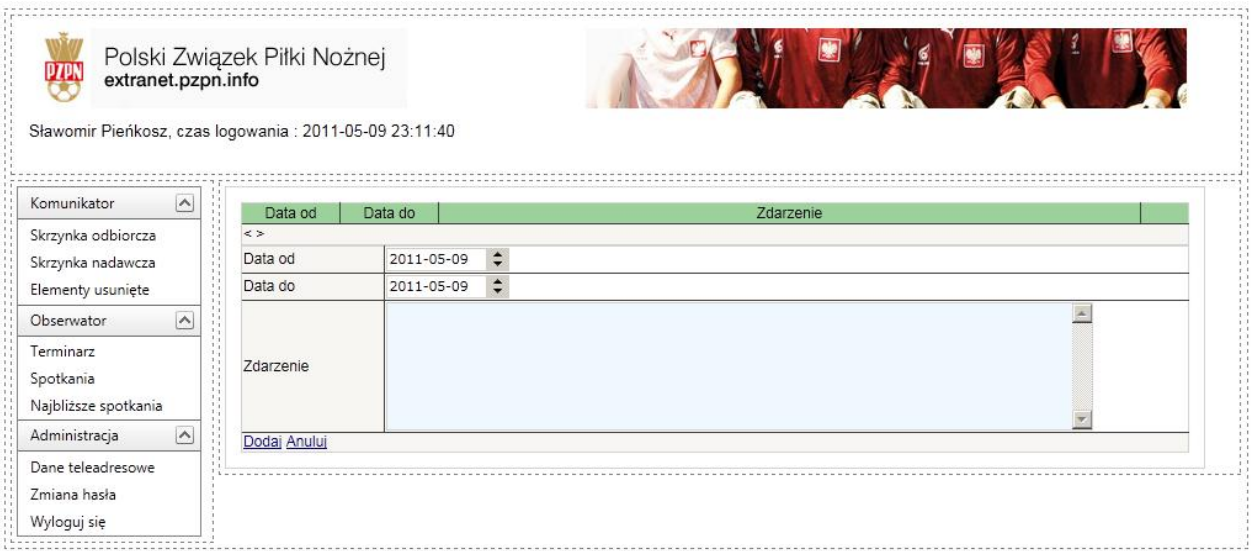

Terminarz służy jako informacja co dzieje się z delegatem i jaka jest przyczyna jego nieobecności.

Aby wprowadzić nieobecność musimy uzupełnić następujące pola:

'Data od' i 'Data do' a także z opcję 'Zdarzenie'. Tu podajemy przyczynę naszej nieobecności. Klikając przycisk 'Dodaj' informacja zostanie zapisana i pojawi się nam następujące okno:

## **Rys. 10**

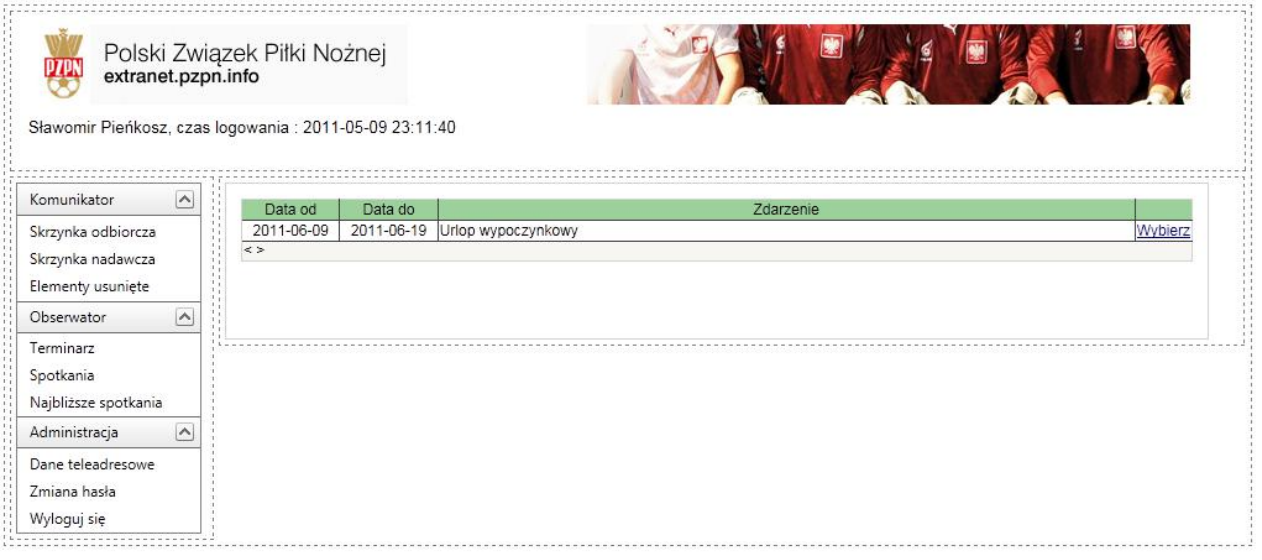

# **4.2. Najbliższe spotkanie**

Przedstawiciel PZPN/ZPN dokonuje obsad w wersji stacjonarnej. Użytkownicy wyznaczeni na spotkanie otrzymają komunikat odnośnie wyznaczonych obsad. Poniższe okno to prezentuje.

## **Rys. 11**

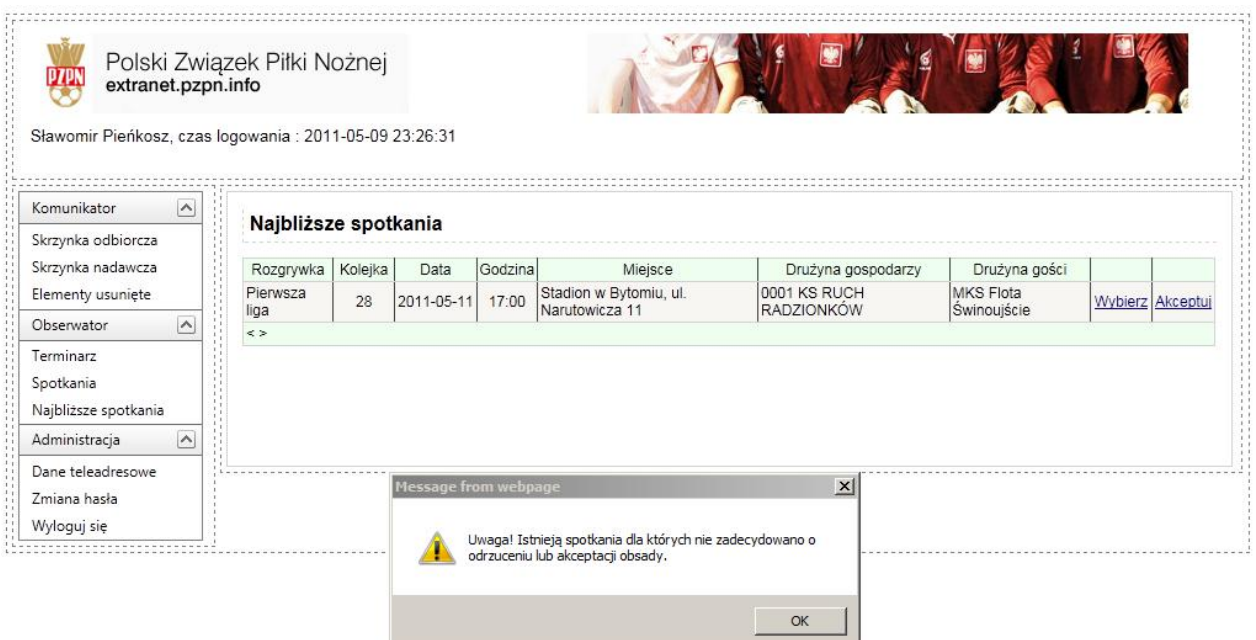

Strona **11** z **22**

Następnym krokiem jest akceptacja wybranego spotkania. Aby sprawdzić szczegóły spotkania należy przy wybranym spotkaniu kliknąć przycisk "Wybierz" (pkt 1). Poniższy rysunek obrazuje nam jakie mamy wykonać czynności aby prawidłowo dokonać akceptacji. Punkt 2 jest to Akceptacja. Po kliknięciu przycisku "Akceptuj" w polu Akceptacja pojawi się **zaznaczenie**. To będzie świadczyło o tym że spotkanie zostało zaakceptowane.

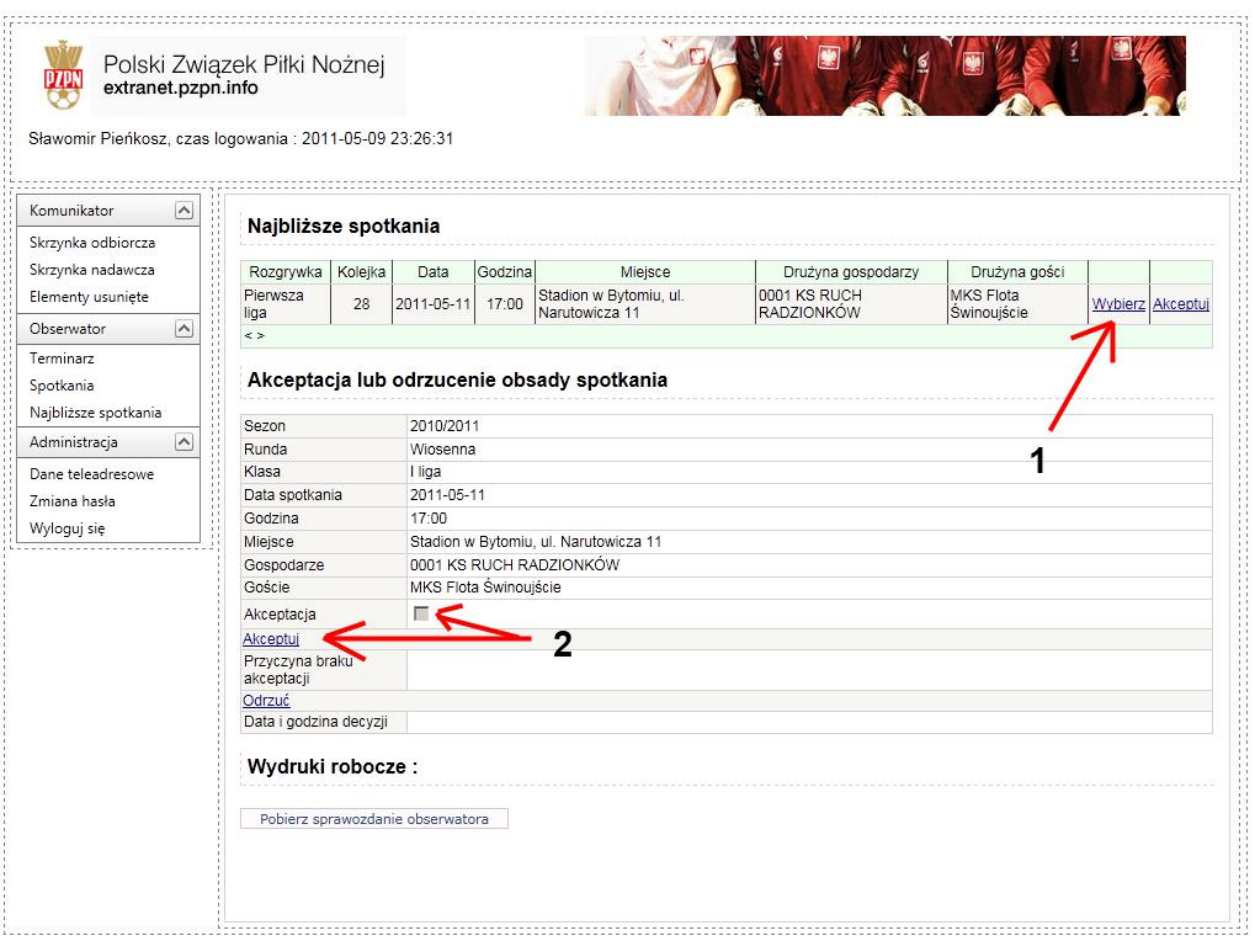

# **4.3. Spotkania**

Kliknięcie przycisku "Spotkania" uwidoczni nam listę spotkań odbytych i mających się odbyć. W spotkaniach odbytych posiadamy możliwość obejrzenia sprawozdań przez nas sporządzonych. Mamy także możliwość wydruku do pliku PDF (wskazane jest aby użytkownik posiadał zainstalowany program Acrobat Reader, gdyż niekomercyjne oprogramowanie posiadające możliwość otwierania plików PDF może zniekształcać wydruk). Jeżeli chodzi o spotkania mające dopiero się odbyć niestety dostęp do formularza nastąpi dopiero zgodnie z datą i godziną zapisaną w terminarzu w Związku prowadzącym rozgrywki. Klikając przycisk "Wybierz" wyświetli się nam lista dokumentów związanych ze spotkaniem, następnie klikamy "Wyświetl" aby wejść w dokumenty delegata. Poniższe rysunki 13 i 14 przedstawiają to wizualnie.

#### **Rys. 13**

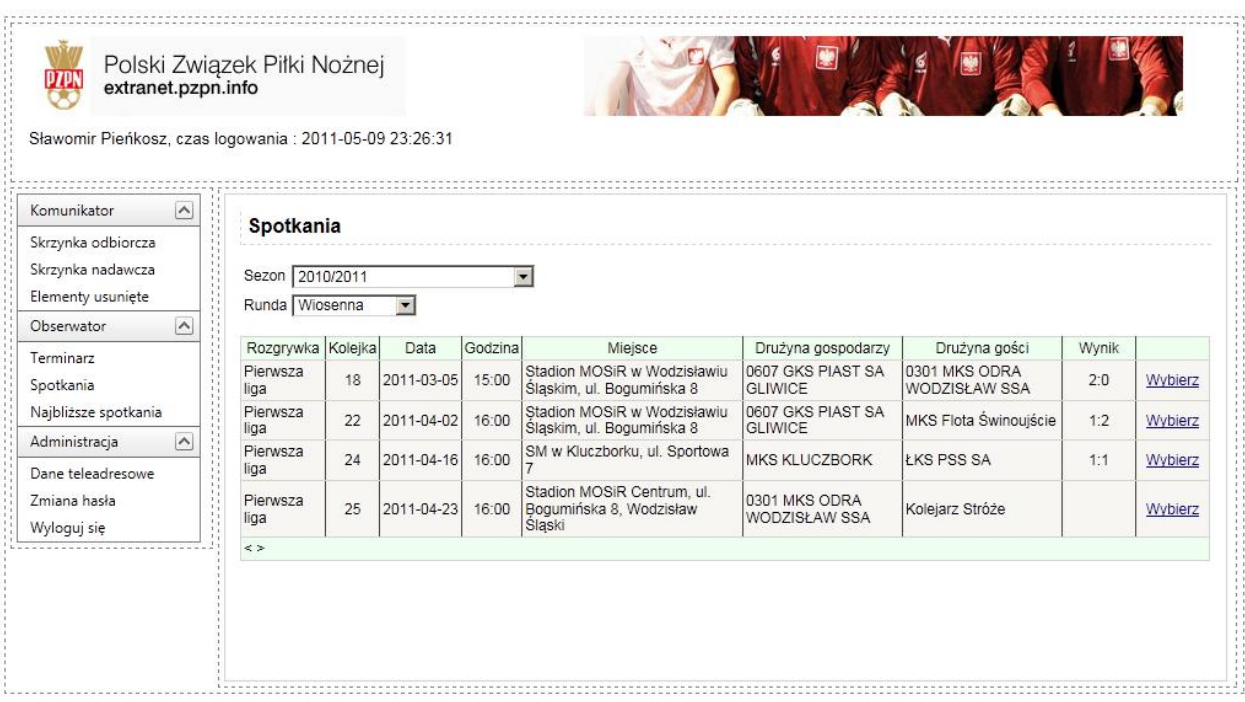

W celu wyświetlenia obsad i dokumentów związanych ze spotkaniem należy kliknąć przycisk: "Wybierz"

## **Rys. 14**

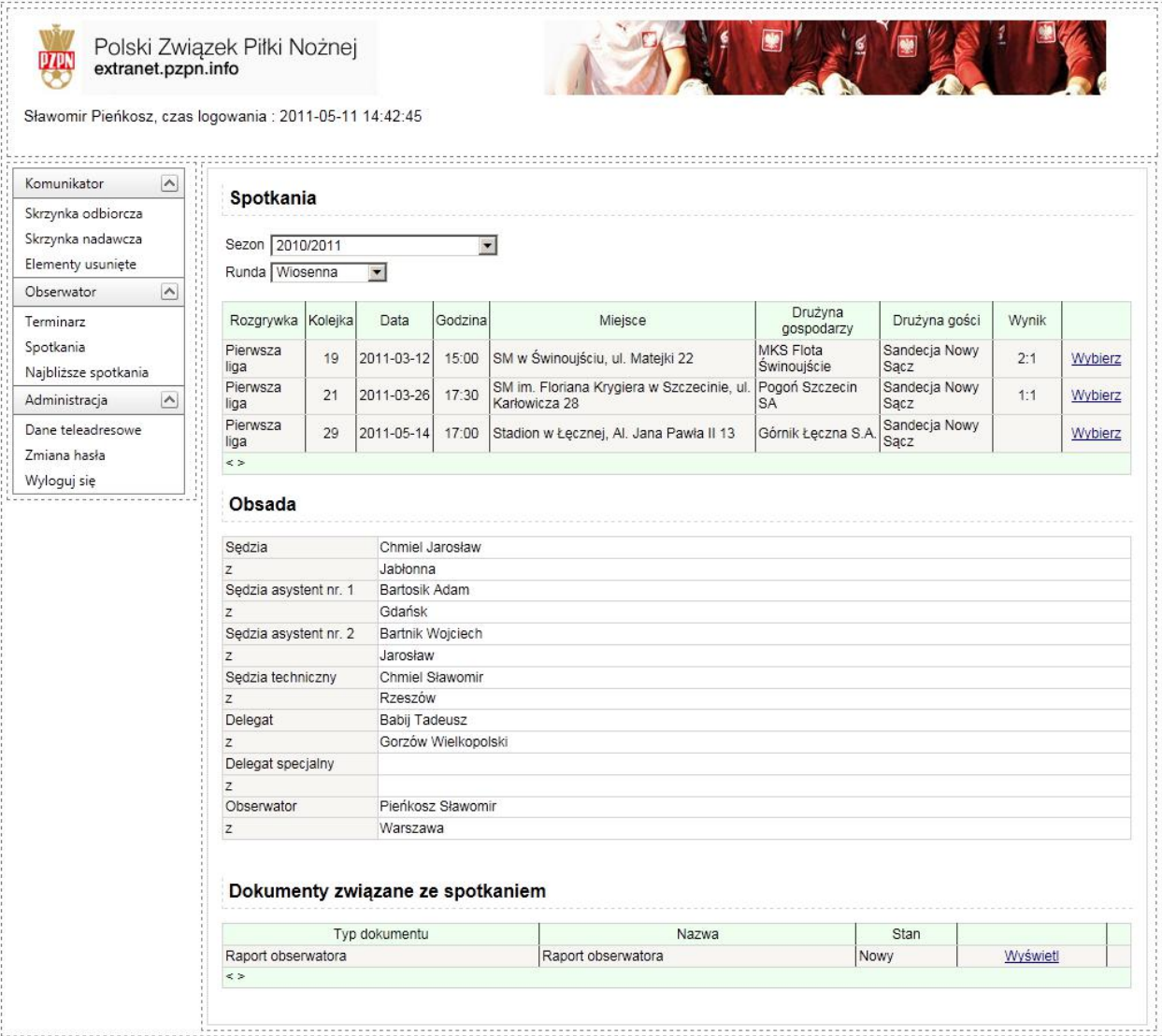

Kliknięcie przycisku "Wyświetl" w opcji Raport Obserwatora spowoduje otwarcie dokumentu.

Kolejnym krokiem jest uzupełnienie raportu Obserwatora. Klikając opcję Wyświetl wejdziemy do środka raportu w celu jego uzupełnienia. Raport składa się z następujących części:

- a) Strona główna
- b) Stopnie trudności
- c) Sędzia przepisy gry i kontrola dyscyplinarna
- d) Sędzia pozostałe
- e) Sędzia asystent nr. 1
- f) Sędzia asystent nr. 2
- g) Sędzia techniczny
- h) Kary indywidualne
- i) Sytuacje szczególne

Wykaz poszczególnych części:

a) Strona główna – zawiera dane wprowadzone przez pracownika PZPN/ZPN (oczywiście poza wynikiem)

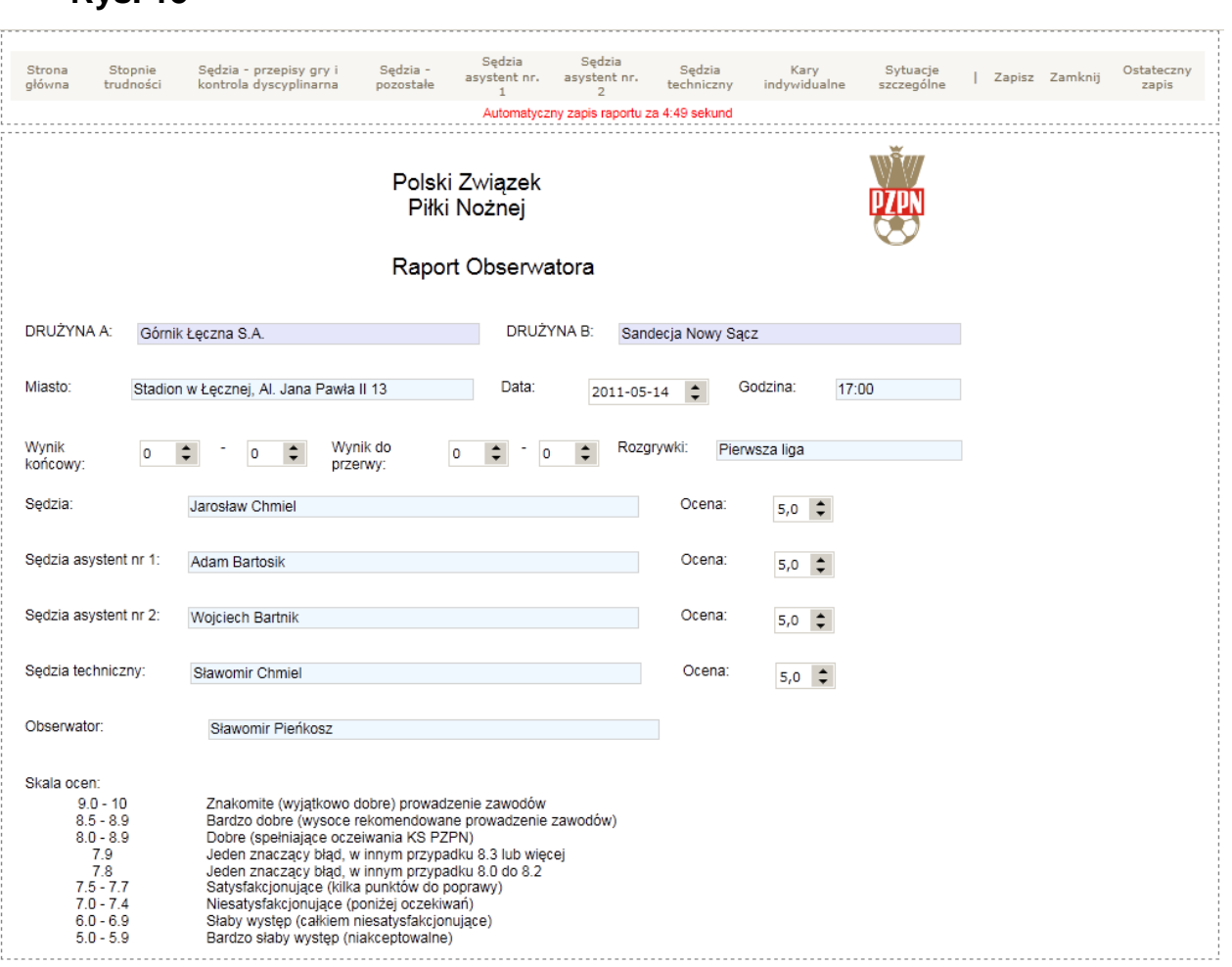

## *b)* Stopnie trudności

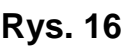

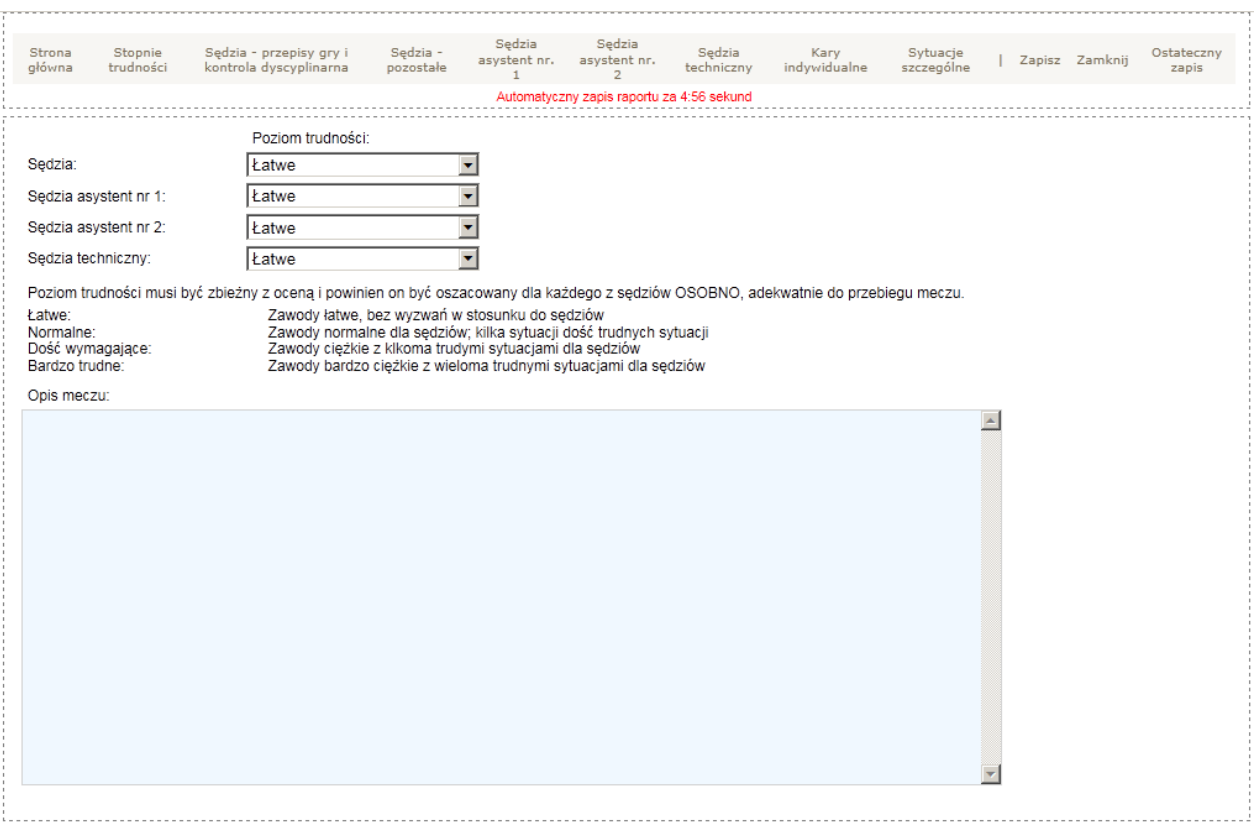

W części "Stopnie trudności" w pozycjach: Sędzia, Sędzia asystent 1 i 2 oraz Sędzia techniczny mamy do wyboru z listy poziom trudności. Pozostałe pole jest polem opisowym.

- c) Sędzia przepisy gry i kontrola dyscyplinarna
- **Rys. 17**

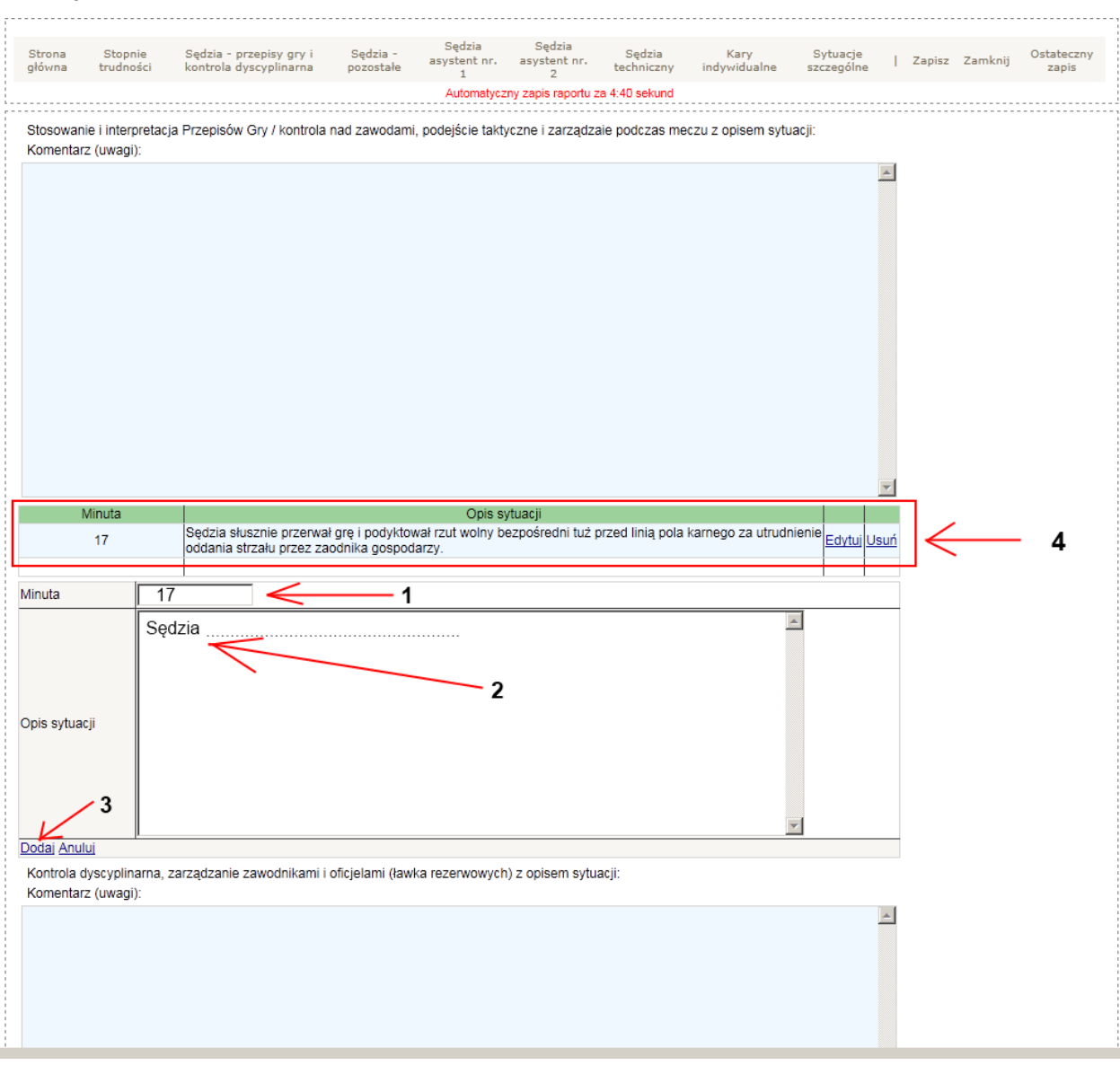

W sytuacji wystąpienia kilku zdarzeń na boisku Rys. 17 prezentuje nam jakie poczynić kroki aby wprowadzić. Wprowadzamy minutę spotkania i opis sytuacji (czyli pkt 1 i 2), następnie klikamy "Dodaj" (pkt 3). Wykonanie tych trzech punktów da nam efekt jak w punkcie 4. W celu dodania kolejnego zdarzenia klikamy przycisk "Nowy" i wykonujemy te same czynności jak na rysunku 17 czyli punkty 1,2,3 a pkt 4 będzie kolejnym wynikowym.

## d) Sędzia pozostałe

## **Rys. 18**

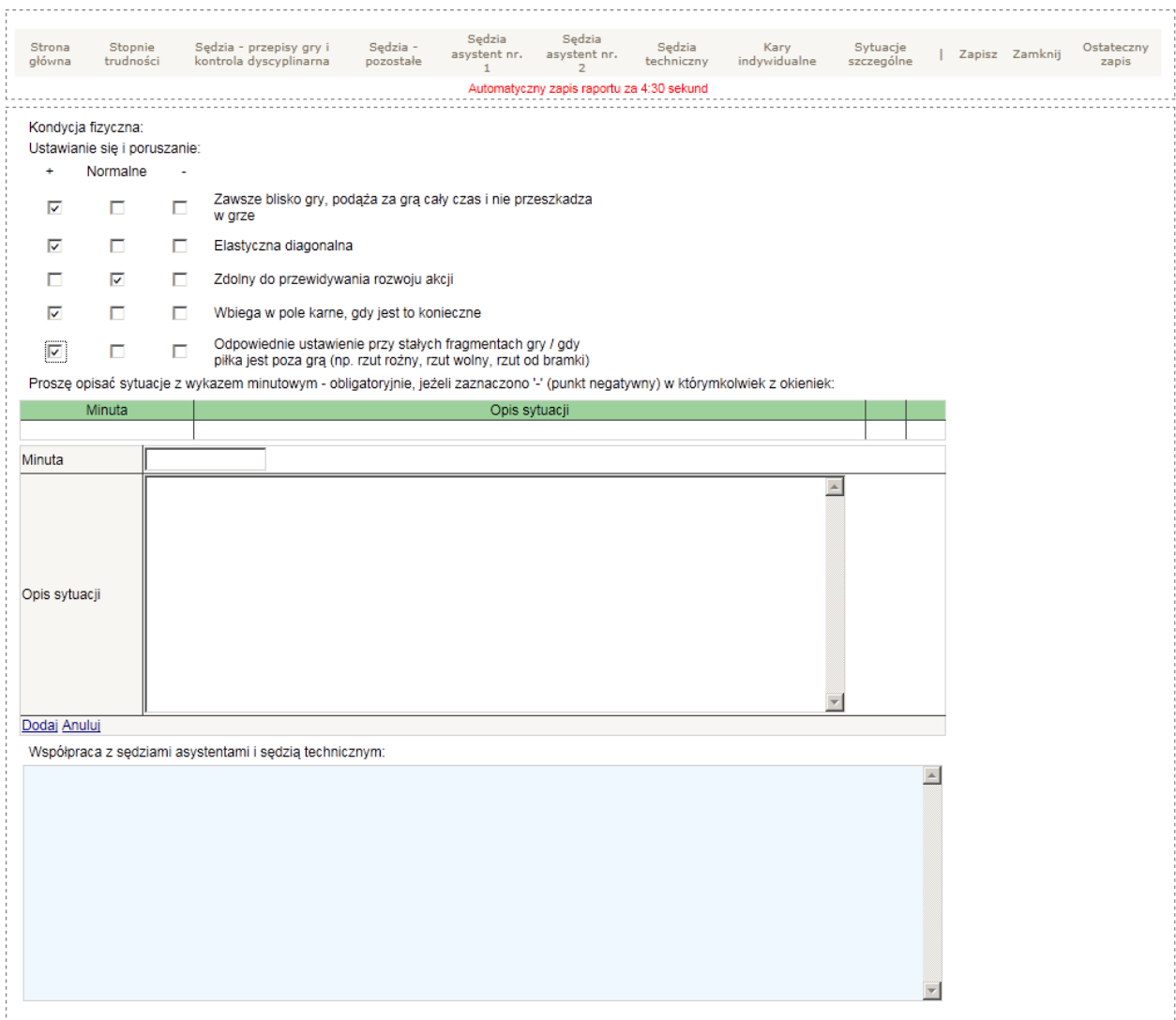

W części kondycja fizyczna zaznaczamy na zasadzie kliknięcia.

Sytuacje z wykazem minutowym należy dokładnie tak samo robić jak na rys. 17. Zasada wprowadzania jest identyczna.

- e) Sędzia asystent nr. 1
- f) Sędzia asystent nr. 2

#### **Rys. 19**

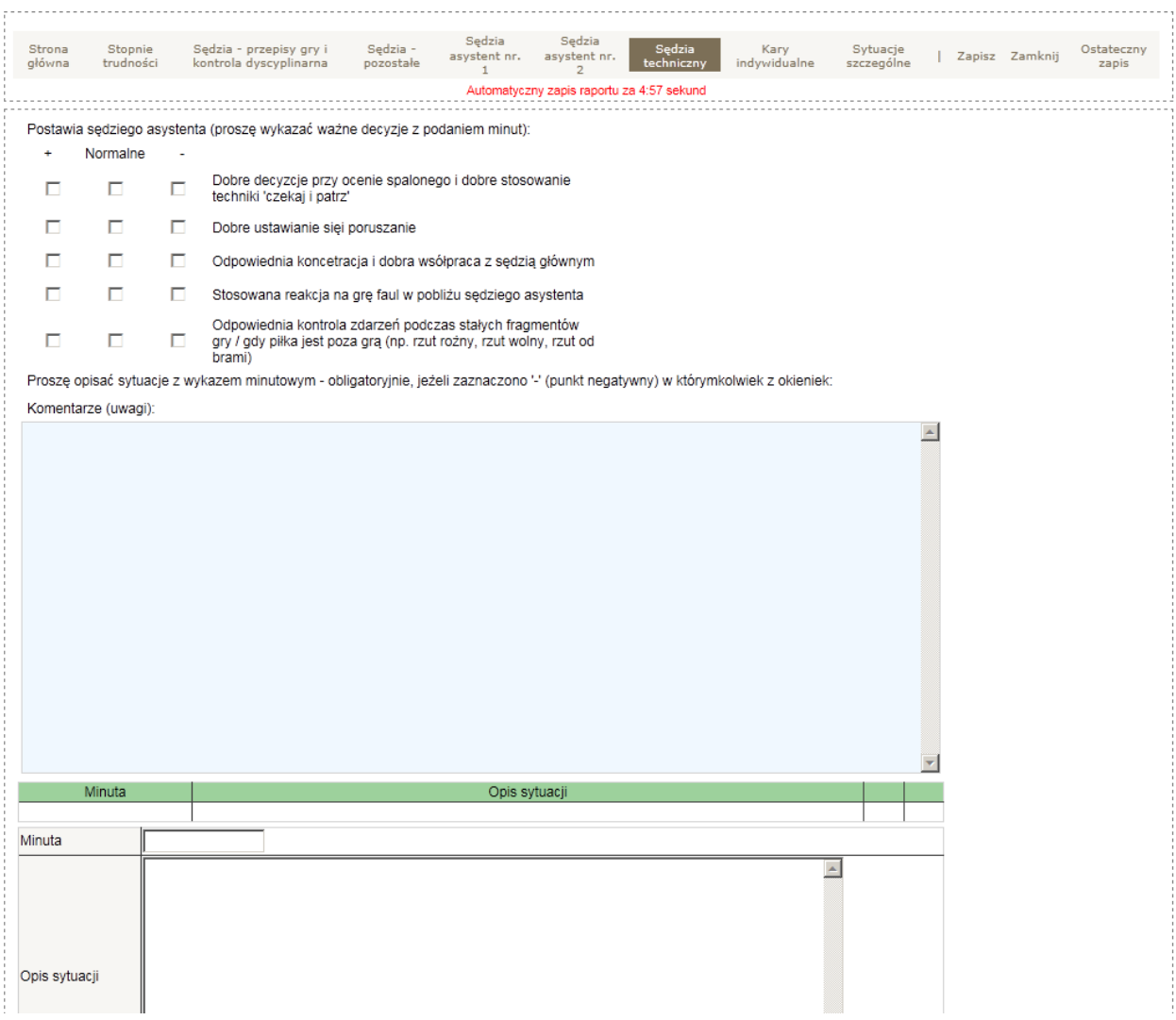

Sytuacje z wykazem minutowym należy dokładnie tak samo robić jak na rys. 17. Zasada wprowadzania jest identyczna.

## g) Sędzia techniczny

#### **Rys. 20**

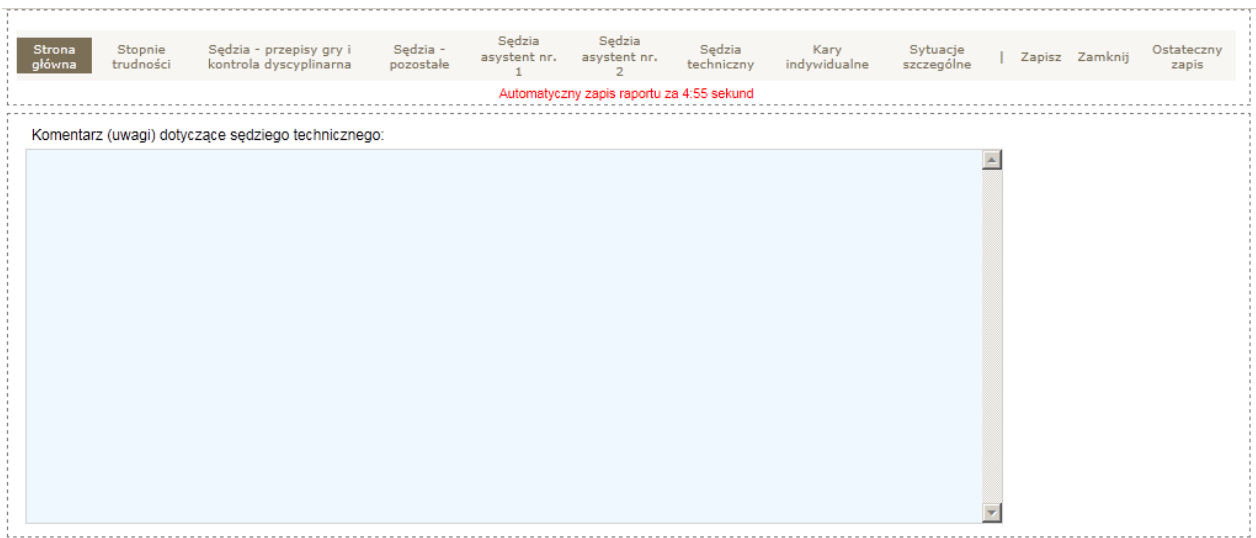

## h) Kary indywidualne

#### **Rys. 21**

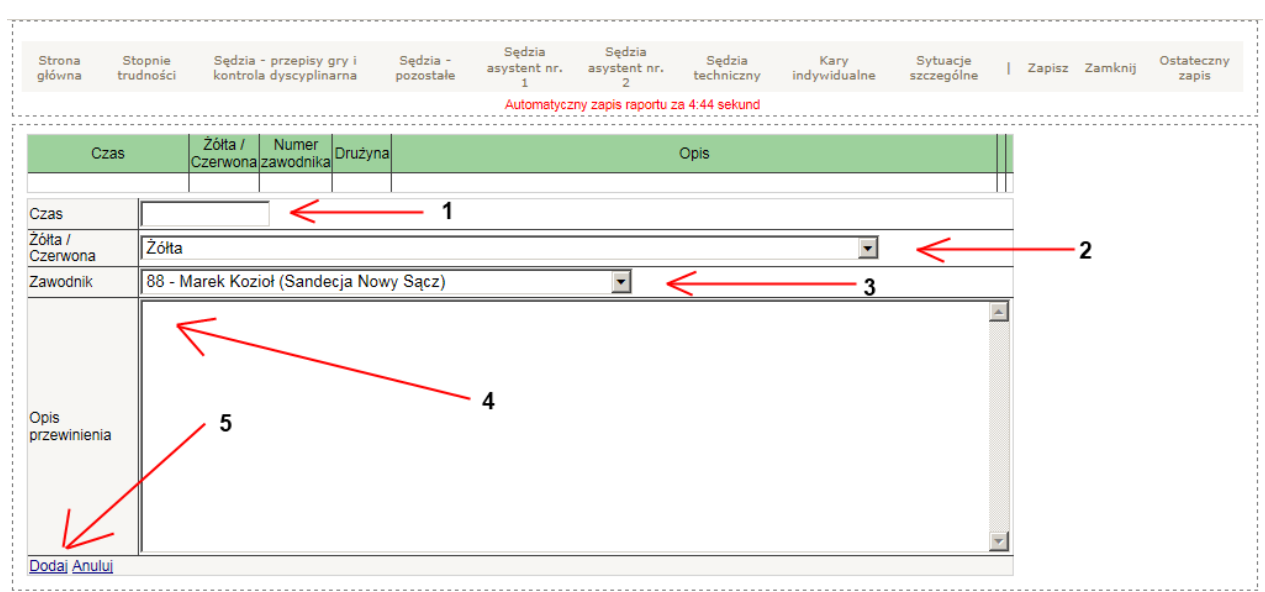

Napomnienia zawodników wprowadzamy w opcji **Kary indywidualne**. W celu prawidłowego wprowadzania kar należy: podać czas zdarzenia (pkt 1), następnie z listy wyboru wybrać żółtą lub czerwoną kartkę (pkt 2). Pozycja Zawodnik (pkt 3) jest listą zawodników uprawnionych do gry w danym spotkaniu. W tej pozycji mamy zawodników obu drużyn. Jeżeli kluby nie uprawniły zawodników do gry na dane spotkanie zamiast listy wyboru pojawi

się następujący komunikat: "UWAGA! Brak zawodników. Prawdopodobnie **nie podano jeszcze składów."** Pole Opis przewinienia (pkt 4) jak sama nazwa wskazuje służy do jej opisu. W celu zapisania wprowadzonych danych klikamy **Dodaj** (pkt 5). Aby dodać kolejne zdarzenie klikamy przycisk **Nowy** i dokładnie wykonujemy te same czynności jak w opisanym przykładzie.

i) Kary indywidualne

| Strona<br>główna | Stopnie<br>trudności | Sędzia - przepisy gry i<br>kontrola dyscyplinarna | Sędzia -<br>pozostałe | $\mathbf{1}$ | Sędzia Sędzia<br>asystent nr. asystent nr.<br>$\overline{2}$ | Sędzia<br>techniczny | Kary<br>indywidualne | Sytuacje<br>szczególne | Zapisz Zamknij | Ostateczny<br>zapis |
|------------------|----------------------|---------------------------------------------------|-----------------------|--------------|--------------------------------------------------------------|----------------------|----------------------|------------------------|----------------|---------------------|
|                  |                      |                                                   |                       |              | Automatyczny zapis raportu za 4:54 sekund                    |                      |                      |                        |                |                     |
|                  |                      |                                                   |                       |              |                                                              |                      |                      |                        |                |                     |
|                  |                      | Nie było w tych zawodach sytuacji szczególnych.   |                       |              |                                                              |                      |                      |                        |                |                     |
|                  |                      |                                                   |                       |              |                                                              |                      |                      |                        |                |                     |
|                  |                      |                                                   |                       |              |                                                              |                      |                      |                        |                |                     |
|                  |                      |                                                   |                       |              |                                                              |                      |                      |                        |                |                     |
|                  |                      |                                                   |                       |              |                                                              |                      |                      |                        |                |                     |
|                  |                      |                                                   |                       |              |                                                              |                      |                      |                        |                |                     |
|                  |                      |                                                   |                       |              |                                                              |                      |                      |                        |                |                     |
|                  |                      |                                                   |                       |              |                                                              |                      |                      |                        |                |                     |
|                  |                      |                                                   |                       |              |                                                              |                      |                      |                        |                |                     |
|                  |                      |                                                   |                       |              |                                                              |                      |                      |                        |                |                     |
|                  |                      |                                                   |                       |              |                                                              |                      |                      |                        |                |                     |
|                  |                      |                                                   |                       |              |                                                              |                      |                      |                        |                |                     |
|                  |                      |                                                   |                       |              |                                                              |                      |                      |                        |                |                     |
|                  |                      |                                                   |                       |              |                                                              |                      |                      |                        |                |                     |
|                  |                      |                                                   |                       |              |                                                              |                      |                      |                        |                |                     |
|                  |                      |                                                   |                       |              |                                                              |                      |                      |                        |                |                     |
|                  |                      |                                                   |                       |              |                                                              |                      |                      |                        |                |                     |
|                  |                      |                                                   |                       |              |                                                              |                      |                      |                        |                |                     |

Miejsce na dodatkowy opis

# **5. Pomoc techniczna**

Mamy przyjemność poinformować, że w trosce o użytkowników systemu ExtranetPZPN uruchomiona została specjalna telefoniczna infolinia. Jej zadaniem jest całkowite przejęcie pierwszego kontaktu z wszystkimi osobami posiadającymi dostęp do systemu. Oznacza to, że osoby pracujące w infolinii mają na bieżąco udzielać wsparcia technicznego lub też przyjmować zgłoszenia i koordynować daną sprawę, aż do jej całkowitego zakończenia.

Infolinia dostępna jest pod numerem tel.: (22) 219 53 96 W dni robocze w godzinach 9.30 – 19.30 W soboty oraz niedziele w godzinach 15.00 – 20.00